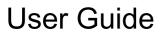

© Copyright 2014 Hewlett-Packard Development Company, L.P.

Bluetooth is a trademark owned by its proprietor and used by Hewlett-Packard Company under license. Intel is a trademark of Intel Corporation in the U.S. and other countries. Microsoft and Windows are U.S. registered trademarks of the Microsoft group of companies.

The information contained herein is subject to change without notice. The only warranties for HP products and services are set forth in the express warranty statements accompanying such products and services. Nothing herein should be construed as constituting an additional warranty. HP shall not be liable for technical or editorial errors or omissions contained herein.

First Edition: October 2014

Document Part Number: 787340-001

#### Product notice

This guide describes features that are common to most models. Some features may not be available on your computer.

Not all features are available in all editions of Windows. This computer may require upgraded and/or separately purchased hardware, drivers and/or software to take full advantage of Windows functionality. Go to <a href="http://www.microsoft.com">http://www.microsoft.com</a> for details.

To access the latest user guide, go to <a href="http://www.hp.com/support">http://www.hp.com/support</a>, and select your country. Select **Drivers & Downloads**, and then follow the on-screen instructions.

#### Software terms

By installing, copying, downloading, or otherwise using any software product preinstalled on this computer, you agree to be bound by the terms of the HP End User License Agreement (EULA). If you do not accept these license terms, your sole remedy is to return the entire unused product (hardware and software) within 14 days for a full refund subject to the refund policy of your seller.

For any further information or to request a full refund of the price of the computer, please contact your seller.

### Safety warning notice

WARNING! To reduce the possibility of heat-related injuries or of overheating the computer, do not place the computer directly on your lap or obstruct the computer air vents. Use the computer only on a hard, flat surface. Do not allow another hard surface, such as an adjoining optional printer, or a soft surface, such as pillows or rugs or clothing, to block airflow. Also, do not allow the AC adapter to come into contact with the skin or a soft surface, such as pillows or rugs or clothing, during operation. The computer and the AC adapter comply with the user-accessible surface temperature limits defined

by the International Standard for Safety of Information Technology Equipment (IEC 60950).

## Processor configuration setting (select models only)

IMPORTANT: Select computer models are configured with an Intel® Pentium® N35xx series or a Celeron® N28xx/N29xx series processor and a Windows® operating system. Do not change the processor configuration setting in msconfig.exe from 4 or 2 processors to 1 processor. If you do so, your computer will not restart. You will have to perform a factory reset to restore the original settings.

# **Table of contents**

| 1 | Starting right                                        | 1    |
|---|-------------------------------------------------------|------|
|   | Visit the HP Apps Store                               | 1    |
|   | Best practices                                        | 1    |
|   | Fun things to do                                      | 1    |
|   | More HP resources                                     | 3    |
| 2 | Cotting to know your computer                         | _    |
| _ | Getting to know your computer                         |      |
|   | Finding your hardware and software information        |      |
|   | Locating hardware                                     |      |
|   | Locating software                                     |      |
|   | Right side                                            |      |
|   | Left side                                             |      |
|   | Display                                               |      |
|   | Top                                                   |      |
|   | Touchpad                                              |      |
|   | Lights                                                |      |
|   | Buttons                                               |      |
|   | Keys                                                  |      |
|   | Bottom                                                |      |
|   | Labels                                                | . 14 |
| 3 | Connecting to a network                               | . 16 |
|   | Connecting to a wireless network                      | . 16 |
|   | Using the wireless controls                           | . 16 |
|   | Using the wireless button                             | . 16 |
|   | Using operating system controls                       | . 17 |
|   | Sharing data and drives and accessing software        | . 17 |
|   | Using a WLAN                                          | . 17 |
|   | Using an Internet service provider                    | . 18 |
|   | Setting up a WLAN                                     | . 18 |
|   | Configuring a wireless router                         | . 18 |
|   | Protecting your WLAN                                  | . 19 |
|   | Connecting to a WLAN                                  | . 19 |
|   | Using HP Mobile Broadband (select models only)        | . 20 |
|   | Inserting and removing a SIM                          | . 21 |
|   | Using Bluetooth wireless devices (select models only) | . 22 |

|   | Connecting to a wired network (select models only)                                       | 22 |
|---|------------------------------------------------------------------------------------------|----|
|   | Connecting to a local area network (LAN)                                                 | 22 |
| 4 | Enjoying entertainment features                                                          | 23 |
| i | Multimedia features                                                                      |    |
|   | Using the webcam                                                                         |    |
|   | Using audio                                                                              |    |
|   | Connecting headphones and microphones                                                    |    |
|   | Testing your audio features                                                              |    |
|   | Using video                                                                              | 26 |
|   | Connecting video devices by using an HDMI cable                                          | 27 |
|   | Setting up HDMI audio                                                                    | 28 |
|   | Discovering and connecting to Miracast-compatible wireless displays (select models only) | 28 |
| 5 | Navigating the screen                                                                    | 29 |
|   | Using the TouchPad and gestures                                                          | 29 |
|   | Tapping                                                                                  |    |
|   | Scrolling                                                                                |    |
|   | 2-finger pinch zoom                                                                      |    |
|   | 2-finger click                                                                           |    |
|   | Rotating (select models only)                                                            |    |
|   | Edge swipes                                                                              |    |
|   | Display and select a charm  Display the Customize icon                                   |    |
|   | Switch between open apps                                                                 |    |
|   | Using the keyboard and mouse                                                             |    |
|   | Using the keys                                                                           |    |
|   | Using the action keys                                                                    |    |
|   | Using Windows shortcut keys                                                              |    |
|   | Using the hot keys                                                                       |    |
| 6 | Managing power                                                                           | 40 |
|   | Initiating Sleep and Hibernation                                                         |    |
|   | Manually initiating and exiting Sleep                                                    |    |
|   | Manually initiating and exiting Hibernation (select models only)                         |    |
|   | Setting password protection on wakeup                                                    |    |
|   | Using the power meter and power settings                                                 |    |
|   | Running on battery power                                                                 |    |
|   | Factory-sealed battery                                                                   | 42 |

|     | Finding battery information                                             | 42 |
|-----|-------------------------------------------------------------------------|----|
|     | Conserving battery power                                                | 43 |
|     | Identifying low battery levels                                          | 43 |
|     | Resolving a low battery level                                           | 43 |
|     | Resolving a low battery level when external power is available          | 43 |
|     | Resolving a low battery level when no power source is available         | 43 |
|     | Resolving a low battery level when the computer cannot exit Hibernation | 43 |
|     | Running on external AC power                                            | 44 |
|     | Troubleshooting power problems                                          | 45 |
|     | Shutting down (turning off) the computer                                | 46 |
| 7 N | faintaining your computer                                               | 47 |
|     | Improving performance                                                   | 47 |
|     | Handling drives                                                         | 47 |
|     | Using Disk Cleanup                                                      | 47 |
|     | Updating programs and drivers                                           | 48 |
|     | Cleaning your computer                                                  | 48 |
|     | Cleaning procedures                                                     | 48 |
|     | Cleaning the display (All-in-Ones or Notebooks)                         | 49 |
|     | Cleaning the sides or cover                                             | 49 |
|     | Cleaning the TouchPad, keyboard, or mouse                               | 49 |
|     | Traveling with or shipping your computer                                | 50 |
| 8 S | Securing your computer and information                                  | 51 |
|     | Using passwords                                                         | 51 |
|     | Setting Windows passwords                                               | 52 |
|     | Setting Setup Utility (BIOS) passwords                                  | 52 |
|     | Using Internet security software                                        | 53 |
|     | Using antivirus software                                                | 53 |
|     | Using firewall software                                                 | 53 |
|     | Installing software updates                                             | 53 |
|     | Installing critical security updates                                    | 53 |
|     | Installing HP and third-party software updates                          | 54 |
|     | Securing your wireless network                                          | 54 |
|     | Backing up your software applications and information                   | 54 |
|     | Using an optional security cable lock                                   | 55 |
| 9 U | Ising Setup Utility (BIOS) and HP PC Hardware Diagnostics (UEFI)        | 56 |
|     | Starting Setup Utility (BIOS)                                           | 56 |
|     | Updating the BIOS                                                       | 56 |

| Deterr                      | mining the BIOS version                                   | 56 |
|-----------------------------|-----------------------------------------------------------|----|
| Downl                       | loading a BIOS update                                     | 57 |
| Using HP PC Ha              | ardware Diagnostics (UEFI)                                | 58 |
| Downl                       | loading HP PC Hardware Diagnostics (UEFI) to a USB device | 58 |
| 10 Backing up, restoring, a | and recovering                                            | 59 |
| Creating recover            | y media and backups                                       | 59 |
| Creati                      | ng HP Recovery media                                      | 59 |
| Restore and reco            | overy                                                     | 59 |
| Recov                       | vering using HP Recovery Manager                          | 60 |
|                             | What you need to know                                     | 60 |
|                             | Using the HP Recovery partition (select models only)      | 61 |
|                             | Using HP Recovery media to recover                        | 61 |
|                             | Changing the computer boot order                          | 61 |
| 11 Specifications           |                                                           | 62 |
| Input power                 |                                                           | 62 |
| Operating enviro            | onment                                                    | 62 |
| 12 Electrostatic Discharge  |                                                           | 63 |
| Index                       |                                                           | 64 |

# 1 Starting right

This computer is a powerful tool designed to enhance your work and entertainment. Read this chapter to learn about best practices after you set up your computer, fun things to do with your computer, and where to find additional HP resources.

## Visit the HP Apps Store

The HP Apps Store offers a wide choice of popular games, entertainment and music apps, productivity apps, and apps exclusive to HP that you can download to the Start screen. The selection is updated regularly and includes regional content and country-specific offers. Be sure to check the HP Apps Store frequently for new and updated features.

**IMPORTANT:** You must be connected to the Internet to access the HP Apps Store.

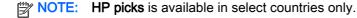

To view and download an app:

- 1. From the Start screen, select the **Store** app.
- Select HP picks to view all the available apps.
- 3. Select the app you want to download, and then follow the on-screen instructions. When the download is complete, the app appears on the All apps screen.

## **Best practices**

After you set up and register the computer, we recommend the following steps to get the most out of your smart investment:

- If you haven't already done so, connect to a wired or wireless network. See details in <u>Connecting</u> to a <u>network on page 16</u>.
- Become familiar with the computer hardware and software. For more information, see <u>Getting to know your computer on page 5</u> and <u>Enjoying entertainment features on page 23</u>.
- Update or purchase antivirus software. See <u>Using antivirus software on page 53</u>.
- Back up your drive by creating recovery discs or a recovery flash drive. See <u>Backing up</u>, <u>restoring</u>, <u>and recovering on page 59</u>.

## Fun things to do

- You know that you can watch a YouTube video on the computer. But did you know that you can also connect your computer to a TV or gaming console? For more information, see <a href="Connecting video devices by using an HDMI cable on page 27">Connecting video devices by using an HDMI cable on page 27</a>.
- You know that you can listen to music on the computer. But did you know that you can also stream live radio to the computer and listen to music or talk radio from all over the world? See <u>Using audio on page 25</u>.

- You know that you can create a powerful presentation with Microsoft® applications. But did you know you can also connect to a projector to share your ideas with a group? See <a href="Connecting video devices by using an HDMI cable on page 27">Connecting video devices by using an HDMI cable on page 27</a>.
- Use the TouchPad and the new Windows® touch gestures for smooth control of images and pages of text. See <u>Using the TouchPad and gestures on page 29</u>.

## More HP resources

To access this document:

– or –

1. From the Start screen, type support, and then select the **HP Support Assistant** app.

You have already used *Setup Instructions* to turn on the computer and locate this guide. To locate resources that provide product details, how-to information, and more, use this table.

| Resource           |                                                                                                    | Contents |                                                                                                    |  |
|--------------------|----------------------------------------------------------------------------------------------------|----------|----------------------------------------------------------------------------------------------------|--|
| Setup Instructions |                                                                                                    | •        | Overview of computer setup and features                                                            |  |
| Hel                | p and Support                                                                                                    | •        | A broad range of how-to information and troubleshooting tips                                       |  |
| Hel<br>http        | access Help and Support, from the Start screen, e help, and then from the Search window, select p and Support. For U.S. support, go to c://www.hp.com/go/contactHP. For worldwide port, go to http://welcome.hp.com/country/us/en/contact_us.html. |          |                                                                                                    |  |
| Wo                 | rldwide support                                                                                                    | •        | Online chat with an HP technician                                                                  |  |
|                    | get support in your language, go to                                                                                                    | •        | Support telephone numbers                                                                          |  |
|                    | o://welcome.hp.com/country/us/en/<br>contact_us.html                                                                                                    | •        | HP service center locations                                                                        |  |
| Sai                | fety & Comfort Guide                                                                                                    | •        | Proper workstation setup                                                                           |  |
| То                 | access this document:                                                                                                    | •        | Guidelines for posture and work habits that increase your comfort and decrease your risk of injury |  |
| 1.                 | From the Start screen, type support, and then select the <b>HP Support Assistant</b> app.                                                                                                    | •        | Electrical and mechanical safety information                                                       |  |
|                    | – or –                                                                                                    |          |                                                                                                    |  |
|                    | From the Windows desktop, click the question mark icon in the notification area, at the far right of the taskbar.                                                                                                    |          |                                                                                                    |  |
| 2.                 | Select <b>My computer</b> , and then select <b>User</b> guides.                                                                                                    |          |                                                                                                    |  |
| <b>–</b> о         | r_                                                                                                    |          |                                                                                                    |  |
| Go                 | to http://www.hp.com/ergo.                                                                                                    |          |                                                                                                    |  |
| Re                 | gulatory, Safety and Environmental Notices                                                                                                    | •        | Important regulatory notices, including proper battery disposa                                     |  |
| То                 | access this document:                                                                                                    |          | information                                                                                        |  |
| 1.                 | From the Start screen, type support, and then select the <b>HP Support Assistant</b> app.                                                                                                    |          |                                                                                                    |  |
|                    | – or –                                                                                                    |          |                                                                                                    |  |
|                    | From the Windows desktop, click the question mark icon in the notification area, at the far right of the taskbar.                                                                                                    |          |                                                                                                    |  |
| 2.                 | Select <b>My Computer</b> , and then select <b>User Guides</b> .                                                                                                    |          |                                                                                                    |  |
| Lim                | nited Warranty*                                                                                                    | •        | Specific warranty information about this computer                                                  |  |
|                    | access this decument.                                                                                                    |          |                                                                                                    |  |

More HP resources

Resource Contents

From the Windows desktop, click the question mark icon in the notification area, at the far right of the taskbar.

Select My computer, and then select Warranty and services.

– or –

Go to http://www.hp.com/go/orderdocuments.

\*You can find the expressly provided HP Limited Warranty applicable to your product located with the user guides on your computer and/or on the CD/DVD provided in the box. In some countries/regions, HP may provide a printed HP Limited Warranty in the box. For countries/regions where the warranty is not provided in printed format, you may request a printed copy from <a href="http://www.hp.com/go/orderdocuments">http://www.hp.com/go/orderdocuments</a> or write to:

- North America: Hewlett-Packard, MS POD, 11311 Chinden Blvd., Boise, ID 83714, USA
- Europe, Middle East, Africa: Hewlett-Packard, POD, Via G. Di Vittorio, 9, 20063, Cernusco s/Naviglio (MI), Italy
- Asia Pacific: Hewlett-Packard, POD, P.O. Box 200, Alexandra Post Office, Singapore 911507

When you request a printed copy of your warranty, please include your product number, warranty period (found on your service label), name, and postal address.

**IMPORTANT:** Do NOT return your HP product to the addresses above. For U.S. support, go to <a href="http://www.hp.com/go/contactHP">http://www.hp.com/go/contactHP</a>. For worldwide support, go to <a href="http://welcome.hp.com/country/us/en/wwcontact\_us.html">http://welcome.hp.com/country/us/en/wwcontact\_us.html</a>.

# 2 Getting to know your computer

## Finding your hardware and software information

### **Locating hardware**

To find out what hardware is installed on your computer:

- 1. From the Start screen, type control panel, and then select Control Panel.
- Select System and Security, select System, and then click Device Manager in the left column.
   A list displays all the devices installed on your computer.

To find out information about system hardware components and the system BIOS version number, press fn+esc.

### **Locating software**

To find out what software is installed on your computer:

▲ From the Start screen, click the down arrow in the lower-left corner of the screen.

# Right side

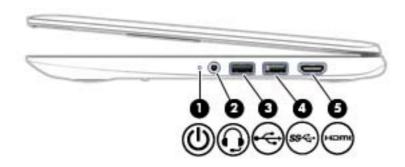

| Comp | onent    |                                                     | Description                                                                                                    |
|------|----------|-----------------------------------------------------|----------------------------------------------------------------------------------------------------|
| (1)  | ዕ        | Power light                                         | <ul> <li>On: The computer is on.</li> <li>Blinking: The computer is in the Sleep state, a power-saving state. The computer shuts off power to the display and other unneeded components.</li> <li>Off: The computer is off or in Hibernation. Hibernation is a power-saving state that uses the least amount of power.</li> </ul>                                                                                                    |
| (2)  | O        | Audio-out (headphone)/Audio-in<br>(microphone) jack | Connects optional powered stereo speakers, headphones, earbuds, a headset, or a television audio cable. Also connects an optional headset microphone. This jack does not support optional microphone-only devices.  WARNING! To reduce the risk of personal injury, adjust the volume before putting on headphones, earbuds, or a headset. For additional safety information, refer to the Regulatory, Safety, and Environmental Notices. To access this guide, from the Start screen, type support, and then select the HP Support Assistant app.  NOTE: When a device is connected to the jack, the computer speakers are disabled.  NOTE: Be sure that the device cable has a 4-conductor connector that supports both audio-out (headphone) and audio-in (microphone). |
| (3)  | <b>~</b> | USB 2.0 port                                        | Connects an optional USB device, such as a keyboard, mouse, external drive, printer, scanner or USB hub.                                                                                                    |
| (4)  | ss←      | USB 3.0 port                                        | Connects an optional USB device, such as a keyboard, mouse, external drive, printer, scanner or USB hub.                                                                                                    |
| (5)  | нот      | HDMI port                                           | Connects an optional video or audio device, such as a high-<br>definition television, any compatible digital or audio<br>component, or a high-speed HDMI device.                                                                                                    |

# Left side

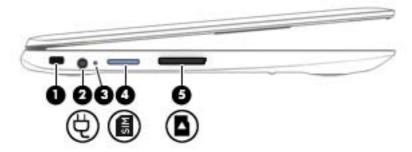

| Componer | ıt                                 | Description                                                                                                    |
|----------|------------------------------------|----------------------------------------------------------------------------------------------------|
| (1)      | Security cable slot                | Attaches an optional security cable to the computer.                                                                                                 |
|          |                                    | <b>NOTE:</b> The security cable is designed to act as a deterrent, but it may not prevent the computer from being mishandled or stolen.              |
| (2)      | Power connector                    | Connects an AC adapter.                                                                                                    |
| (3)      | AC adapter light                   | <ul> <li>White: The AC adapter is connected and the battery is<br/>charged.</li> </ul>                                                               |
|          |                                    | <ul> <li>Amber: The AC adapter is connected and the battery<br/>is charging.</li> </ul>                                                              |
|          |                                    | <ul> <li>Off: The computer is using battery power.</li> </ul>                                                                                        |
| (4)      | SIM Card slot (select models only) | A slot for a SIM card.                                                                                                    |
| , t      | <del>-</del>                       | NOTE: This feature is available on select models only.                                                                                               |
| (5)      | Memory card reader                 | Reads optional memory cards that store, manage, share, or access information.                                                                        |
| -        | _                                  | To insert a card:                                                                                                    |
|          |                                    | Hold the card label-side up, with connectors facing the slot, insert the card into the slot, and then push in on the card until it is firmly seated. |
|          |                                    | To remove a card:                                                                                                    |
|          |                                    | Press in on the card it until it pops out.                                                                                                    |

## **Display**

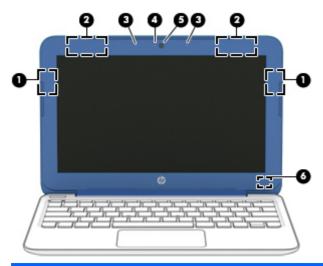

| Component |                         | Description                                                                                                    |
|-----------|-------------------------|----------------------------------------------------------------------------------------------------|
| (1)       | WLAN antennas (2)*      | Send and receive wireless signals.                                                                                       |
| (2)       | WWAN antennas (2)*      | Send and receive wireless signals.                                                                                       |
| (3)       | Internal microphones    | Record sound.                                                                                                    |
| (4)       | Webcam light            | On: The webcam is in use.                                                                                                |
| (5)       | Webcam                  | Records video and captures photographs. Some models allow you to video conference and chat online using streaming video. |
|           |                         | To use the webcam, from the Start screen, type camera, and then select <b>Camera</b> from the list of applications.      |
| (6)       | Internal display switch | Turns off the display and initiates Sleep if the display is closed while the power is on.                                |
|           |                         | <b>NOTE:</b> The internal display switch is not visible from the outside of the computer.                                |

<sup>\*</sup>The antennas are not visible from the outside of the computer. For optimal transmission, keep the areas immediately around the antennas free from obstructions. For wireless regulatory notices, see the section of the *Regulatory, Safety, and Environmental Notices* that applies to your country or region. To access this guide, from the Start screen, type <code>support</code>, and then select the **HP Support Assistant** app.

# Top

# Touchpad

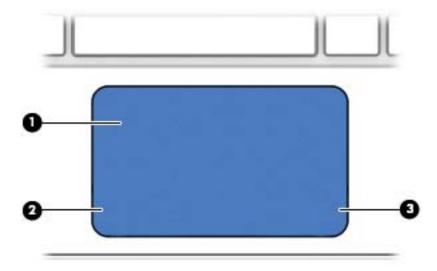

| Component |                       | Description                                                                                                    |
|-----------|-----------------------|----------------------------------------------------------------------------------------------------|
| (1)       | TouchPad zone         | Reads your finger gestures to move the pointer or activate items on the screen.                                         |
|           |                       | <b>NOTE</b> : The TouchPad also supports edge-swipe gestures. For more information, see <u>Edge swipes on page 35</u> . |
| (2)       | Left TouchPad button  | Functions like the left button on an external mouse.                                                                    |
| (3)       | Right TouchPad button | Functions like the right button on an external mouse.                                                                   |

# Lights

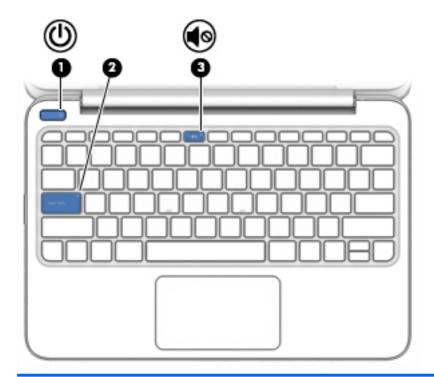

| Component |            | Description     |   |                                                                                                    |
|-----------|------------|-----------------|---|----------------------------------------------------------------------------------------------------|
| (1)       | ዕ          | Power light     | • | On: The computer is on.  Blinking: The computer is in the Sleep state, a power-saving state. The computer shuts off power to the display and other unneeded components.  Off: The computer is off or in Hibernation. Hibernation is a power-saving state that uses the least amount of power. |
| (2)       |            | Caps lock light |   | On: Caps lock is on, which switches the keys to all capital letters.                                                                                                    |
| (3)       | <b>4</b> ⊚ | Mute light      |   | Amber: Computer sound is off. Off: Computer sound is on.                                                                                                    |

### **Buttons**

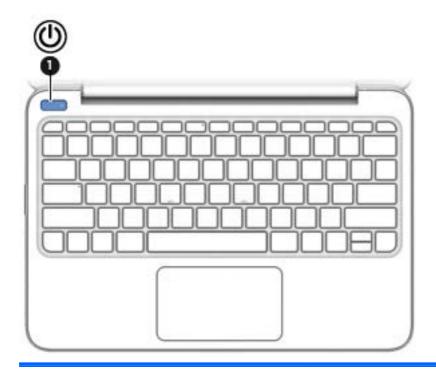

Component

(1) Power button

#### Description

- When the computer is off, press the button to turn on the computer.
- When the computer is on, press the button briefly to initiate Sleep.
- When the computer is in Hibernation, press the button briefly to exit Hibernation.

**CAUTION:** Pressing and holding down the power button will result in the loss of unsaved information.

If the computer has stopped responding and Windows shutdown procedures are ineffective, press and hold the power button down for at least 5 seconds to turn off the computer. To learn more about your power settings, see your power options.

▲ From the Start screen, type power, select **Power and sleep settings**, and then select **Power and sleep** from the list of applications.

- or -

From the Windows desktop, right-click the Start button, and then select **Power Options**.

## Keys

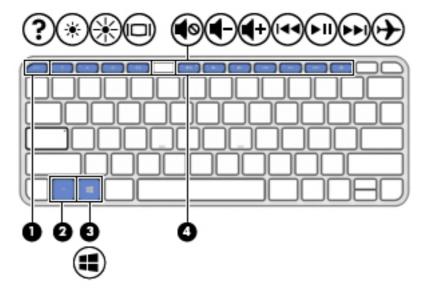

| Component |             | Description                                                                                                    |
|-----------|-------------|----------------------------------------------------------------------------------------------------|
| (1)       | esc key     | Displays system information when pressed in combination with the fn key.                                                                               |
| (2)       | fn key      | Executes frequently used system functions when pressed in combination with the esc key, or on select models, the spacebar.                             |
| (3)       | Windows key | Returns you to the Start screen from an open app or the Windows desktop.  NOTE: Pressing the Windows key again will return you to the previous screen. |
| (4)       | Action keys | Execute frequently used system functions.  NOTE: On select models, the f5 action key turns the radiance backlight keyboard feature off or on.          |

# **Bottom**

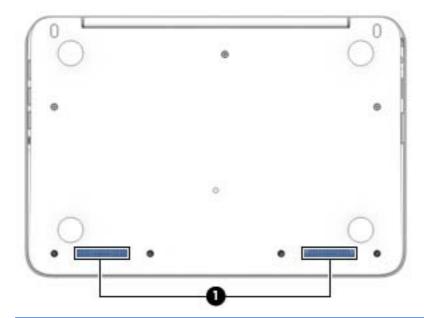

| Component |              | Description    |
|-----------|--------------|----------------|
| (1)       | Speakers (2) | Produce sound. |

### Labels

The labels affixed to the computer provide information you may need when you troubleshoot system problems or travel internationally with the computer.

- **IMPORTANT:** All labels described in this section will be affixed to the bottom of the computer.
  - Service label—Provides important information to identify your computer. When contacting
    support, you will probably be asked for the serial number, and possibly for the product number or
    the model number. Locate these numbers before you contact support.

Your service label may look slightly different from the illustration in this section.

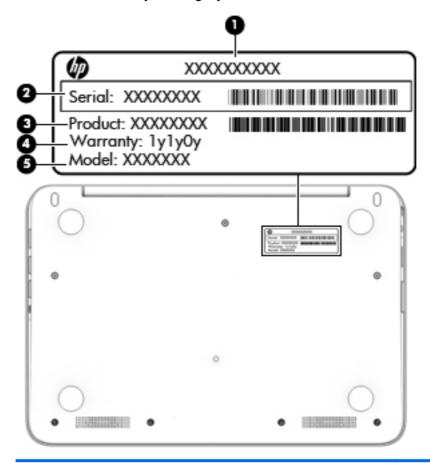

#### Component

- (1) Product name
- (2) Serial number
- (3) Product number

#### Component

- (4) Warranty period
- (5) Model number (select models only)
- Microsoft Certificate of Authenticity label (select models only prior to Windows 8)—Contains the Windows Product Key. You may need the Product Key to update or troubleshoot the operating system. HP platforms preinstalled with Windows 8 or Windows 8.1 do not have the physical label, but have a Digital Product Key electronically installed.
- NOTE: This Digital Product Key is automatically recognized and activated by Microsoft Operating Systems on a reinstall of the Windows 8 or Windows 8.1 operating system with HP-approved recovery methods.
- Regulatory label(s)—Provide(s) regulatory information about the computer.
- Wireless certification label(s)—Provide(s) information about optional wireless devices and the approval markings for the countries or regions in which the devices have been approved for use.

# 3 Connecting to a network

Your computer can travel with you wherever you go. But even at home, you can explore the globe and access information from millions of websites using your computer and a wired or wireless network connection. This chapter will help you get connected to that world.

## Connecting to a wireless network

Wireless technology transfers data across radio waves instead of wires. Your computer may be equipped with one or more of the following wireless devices:

- Wireless local area network (WLAN) device—Connects the computer to wireless local area networks (commonly referred to as Wi-Fi networks, wireless LANs, or WLANs) in corporate offices, your home, and public places such as airports, restaurants, coffee shops, hotels, and universities. In a WLAN, the mobile wireless device in your computer communicates with a wireless router or a wireless access point.
- HP Mobile Broadband Module (select models only)—A wireless wide area network (WWAN)
  device that gives you wireless connectivity over a much larger area. Mobile network operators
  install base stations (similar to cell phone towers) throughout large geographic areas, effectively
  providing coverage across entire states, regions, or even countries.
- Bluetooth device (select models only)—Creates a personal area network (PAN) to connect to
  other Bluetooth-enabled devices such as computers, phones, printers, headsets, speakers, and
  cameras. In a PAN, each device communicates directly with other devices, and devices must be
  relatively close together—typically within 10 meters (approximately 33 feet) of each other.

For more information about wireless technology, the Internet, and networking, see the information and website links provided in Help and Support. From the Start screen, type help, and then select **Help and Support**.

### Using the wireless controls

You can control the wireless devices in your computer using one or more of these features:

- Wireless button, wireless switch, wireless key, or airplane mode key (referred to in this chapter as the wireless button) (select models only)
- Operating system controls

### Using the wireless button

The computer has a wireless button, one or more wireless devices, and, on select models, one or two wireless lights. All the wireless devices on your computer are enabled at the factory, and if your computer has a wireless light, the wireless light is on (white) when you turn on the computer.

The wireless light indicates the overall power state of your wireless devices, not the status of individual devices. If the wireless light is white, at least one wireless device is on. If the wireless light is off, all wireless devices are off.

NOTE: On some models, the wireless light is amber when all wireless devices are off.

Because the wireless devices are enabled at the factory, you can use the wireless button to turn on or turn off the wireless devices simultaneously.

#### Using operating system controls

The Network and Sharing Center allows you to set up a connection or network, connect to a network, and diagnose and repair network problems.

To use operating system controls:

- From the Start screen, type control panel, and then select Control Panel.
- Select Network and Internet, and then select Network and Sharing Center.

For more information, from the Start screen, type help, and then select Help and Support.

### Sharing data and drives and accessing software

When your computer is part of a network, you are not limited to using only the information that is stored in your computer. Network computers can exchange software and data with each other.

NOTE: When a disc like a DVD movie or game is copy-protected, it cannot be shared.

To share folders or content on the same network:

- From the Windows desktop, open File Explorer.
- From This PC, click a folder with content you want to share. Select Share from the navigation bar at the top of the window, and then click Specific people.
- Type a name in the **File Sharing** box, and then click **Add**. 3.
- Click **Share** and then follow the on-screen instructions.

To share drives on the same network:

- From the Windows desktop, right-click the network status icon in the notification area, at the far right of the taskbar.
- Select Open Network and Sharing Center. 2.
- 3. Under View your active networks, select an active network.
- Select Change advanced sharing settings to set sharing options for privacy, network discovery, file and printer sharing or other network options.

### Using a WLAN

With a WLAN device, you can access a wireless local area network (WLAN), which is composed of other computers and accessories that are linked by a wireless router or a wireless access point.

NOTE: The terms wireless router and wireless access point are often used interchangeably.

- A large-scale WLAN, such as a corporate or public WLAN, typically uses wireless access points that can accommodate a large number of computers and accessories and can separate critical network functions.
- A home or small office WLAN typically uses a wireless router, which allows several wireless and wired computers to share an Internet connection, a printer, and files without requiring additional pieces of hardware or software.

To use the WLAN device in your computer, you must connect to a WLAN infrastructure (provided through a service provider or a public or corporate network).

#### Using an Internet service provider

When you are setting up Internet access in your home, you must establish an account with an Internet service provider (ISP). To purchase Internet service and a modem, contact a local ISP. The ISP will help set up the modem, install a network cable to connect your wireless router to the modem, and test the Internet service.

NOTE: Your ISP will give you a user ID and a password to use for Internet access. Record this information and store it in a safe place.

### Setting up a WLAN

To set up a WLAN and connect to the Internet, you need the following equipment:

- A broadband modem (either DSL or cable) (1) and high-speed Internet service purchased from an Internet service provider
- A wireless router (2) (purchased separately)
- A wireless computer (3)

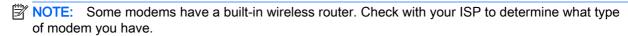

The illustration below shows an example of a wireless network installation that is connected to the Internet.

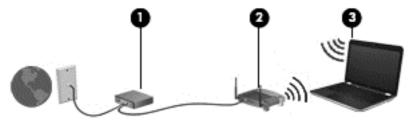

As your network grows, additional wireless and wired computers can be connected to the network to access the Internet.

For help in setting up your WLAN, see the information provided by your router manufacturer or your ISP.

#### Configuring a wireless router

For help in configuring a wireless router, see the information provided by your router manufacturer or your ISP.

NOTE: It is recommended that you initially connect your new wireless computer to the router by using the network cable provided with the router. When the computer successfully connects to the Internet, disconnect the cable, and access the Internet through your wireless network.

### **Protecting your WLAN**

When you set up a WLAN or access an existing WLAN, always enable security features to protect your network from unauthorized access. WLANs in public areas (hotspots) like coffee shops and airports may not provide any security. If you are concerned about the security of your computer when connected to a hotspot, limit your network activities to email that is not confidential and basic Internet surfing.

Wireless radio signals travel outside the network, so other WLAN devices can pick up unprotected signals. Take the following precautions to protect your WLAN:

Use a firewall.

A firewall checks information and requests that are sent to your network, and discards any suspicious items. Firewalls are available in both software and hardware. Some networks use a combination of both types.

Use wireless encryption.

Wireless encryption uses security settings to encrypt and decrypt data that is transmitted over the network. For more information, from the Start screen, type help, and then select **Help and Support**.

#### Connecting to a WLAN

To connect to the WLAN, follow these steps:

- 1. Be sure that the WLAN device is on.
- From the Start screen, point to the far-right upper or lower corner of the screen to display the charms.
- 3. Select **Settings**, and then click the network status icon.
- 4. Select your WLAN from the list.
- 5. Click Connect.

If the WLAN is a security-enabled WLAN, you are prompted to enter a security code. Type the code, and then click **Sign in** to complete the connection.

- NOTE: If no WLANs are listed, you may be out of range of a wireless router or access point.
- NOTE: If you do not see the WLAN you want to connect to, from the Windows desktop, right-click the network status icon, and then select **Open Network and Sharing Center**. Click **Set up a new connection or network**. A list of options is displayed, allowing you to manually search for and connect to a network or to create a new network connection.
- **6.** Follow the on-screen instructions to complete the connection.

After the connection is made, place the mouse pointer over the network status icon in the notification area, at the far right of the taskbar, to verify the name and status of the connection.

NOTE: The functional range (how far your wireless signals travel) depends on WLAN implementation, router manufacturer, and interference from other electronic devices or structural barriers such as walls and floors.

### Using HP Mobile Broadband (select models only)

HP Mobile Broadband enables your computer to use WWANs to access the Internet from more places and over larger areas than it can by using WLANs. Using HP Mobile Broadband requires a network service provider (called a *mobile network operator*), which in most cases is a cellular phone network operator. Coverage for HP Mobile Broadband is similar to cellular phone voice coverage.

When used with mobile network operator service, HP Mobile Broadband gives you the freedom to stay connected to the Internet, send email, or connect to your corporate network whether you are on the road or outside the range of Wi-Fi hotspots.

You might need the HP Mobile Broadband Module IMEI and/or MEID number to activate mobile broadband service. The serial number is printed on a label located on the bottom of your computer.

Some mobile network operators require the use of a subscriber identity module (SIM). A SIM contains basic information about you, such as a personal identification number (PIN), as well as network information. Some computers include a SIM that is preinstalled in the battery bay. If the SIM is not preinstalled, it may be provided in the HP Mobile Broadband information provided with your computer or the mobile network operator may provide it separately from the computer.

For information about inserting and removing the SIM, see the <u>Inserting and removing a SIM on page 21</u> section in this chapter.

For information about HP Mobile Broadband and how to activate service with a preferred mobile network operator, see the HP Mobile Broadband information included with your computer.

### Inserting and removing a SIM

CAUTION: To prevent damage to the connectors, use minimal force when inserting a SIM.

To insert a SIM, follow these steps:

- Shut down the computer. 1.
- 2. Close the display.
- 3. Disconnect all external devices connected to the computer.
- Unplug the power cord from the AC outlet. 4.
- 5. Turn the computer so that the left side is facing toward you.
- Open the SIM card tray.. 6.
- Insert the SIM into the SIM slot, and then gently push the SIM tray into the computer until it is firmly seated.
- NOTE: The SIM in your computer may look slightly different from the illustration in this section.
- NOTE: See the image on the SIM card tray to determine which way the SIM should be inserted into your computer.

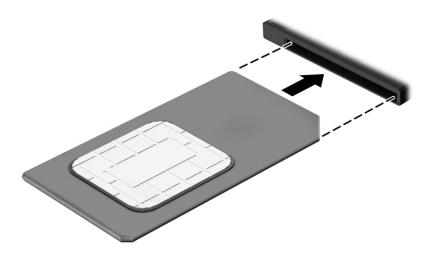

- 8. Reconnect external power.
- 9. Reconnect external devices.
- 10. Turn on the computer.

To remove a SIM, follow the instructions above to eject the SIM card tray, and then remove the SIM from the tray.

IMPORTANT: After removing the SIM card, immediately close the SIM card tray to avoid damage to your computer.

### Using Bluetooth wireless devices (select models only)

A Bluetooth device provides short-range wireless communications that replace the physical cable connections that traditionally link electronic devices such as the following:

- Computers (desktop, notebook, PDA)
- Phones (cellular, cordless, smart phone)
- Imaging devices (printer, camera)
- Audio devices (headset, speakers)
- Mouse

Bluetooth devices provide peer-to-peer capability that allows you to set up a PAN of Bluetooth devices. For information about configuring and using Bluetooth devices, see the Bluetooth software Help.

## Connecting to a wired network (select models only)

### Connecting to a local area network (LAN)

IMPORTANT: A USB-to-RJ-45 adapter (purchased separately) is required to connect your computer to a wired network.

Use a LAN connection if you want to connect the computer directly to a router in your home (instead of working wirelessly), or if you want to connect to an existing network at your office.

Connecting to a LAN requires an 8-pin, RJ-45 (network) cable.

To connect the network cable, follow these steps:

- 1. Plug the network cable into the network jack (1) on the computer.
- 2. Plug the other end of the network cable into a network wall jack (2) or router.
  - NOTE: If the network cable contains noise suppression circuitry (3), which prevents interference from TV and radio reception, orient the circuitry end of the cable toward the computer.

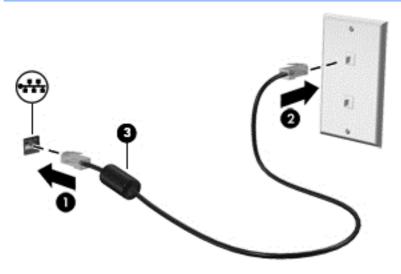

# Enjoying entertainment features

Use your HP computer as an entertainment hub to socialize via the webcam, enjoy and manage your music, and download and watch movies. Or, to make your computer an even more powerful entertainment center, connect external devices like a monitor, projector, or TV, or speakers and headphones.

### Multimedia features

Here are some of the entertainment features on your computer.

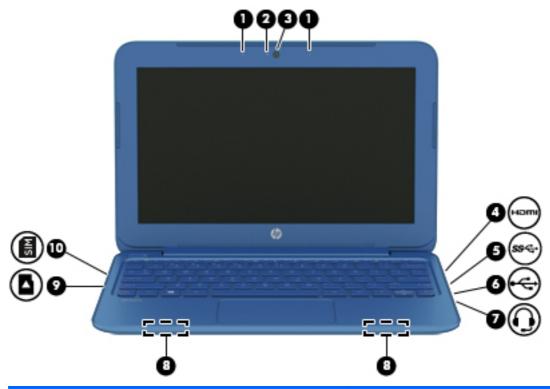

| Component |     |                          | Description                                                                                                    |
|-----------|-----|--------------------------|----------------------------------------------------------------------------------------------------|
| (1)       |     | Internal microphones (2) | Record sound.                                                                                                    |
| (2)       |     | Webcam light             | On: The webcam is in use.                                                                                                    |
| (3)       |     | Webcam                   | Records video and captures photographs. Some models allow you to video conference and chat online using streaming video.                                  |
|           |     |                          | From the Start screen, type camera, and then select <b>Camera</b> from the list of applications.                                                          |
| (4)       | нот | HDMI port                | Connects an optional video or audio device, such as a high-definition television, any compatible digital or audio component, or a high-speed HDMI device. |

| Component |          |                                                     | Description                                                                                                    |
|-----------|----------|-----------------------------------------------------|----------------------------------------------------------------------------------------------------|
| (5)       | ss⇔      | USB 3.0 ports                                       | Each USB 3.0 port connects an optional USB device, such as a keyboard, mouse, external drive, printer, scanner or USB hub.                                                                                                    |
| (6)       | <b>.</b> | USB 2.0 port                                        | Connects an optional USB device, such as a keyboard, mouse, external drive, printer, scanner or USB hub.                                                                                                    |
| (7)       | O        | Audio-out (headphone)/Audio-in<br>(microphone) jack | Connects optional powered stereo speakers, headphones, earbuds, a headset, or a television audio cable. Also connects an optional headset microphone. This jack does not support optional microphone-only devices.                                                                                                    |
|           |          |                                                     | WARNING! To reduce the risk of personal injury, adjust the volume before putting on headphones, earbuds, or a headset. For additional safety information, refer to the <i>Regulatory, Safety, and Environmental Notices</i> . To access this guide, from the Start screen, type support, and then select the HP Support Assistant app. |
|           |          |                                                     | <b>NOTE:</b> When a device is connected to the jack, the computer speakers are disabled.                                                                                                    |
|           |          |                                                     | <b>NOTE:</b> Be sure that the device cable has a 4-conductor connector that supports both audio-out (headphone) and audio-in (microphone).                                                                                                    |
| (8)       |          | Speakers                                            | Produce sound.                                                                                                    |
| (9)       |          | Memory card reader                                  | Reads optional memory cards that store, manage, share, or access information.                                                                                                    |
|           | _        |                                                     | To insert a card:                                                                                                    |
|           |          |                                                     | Hold the card label-side up, with connectors facing the slot, insert the card into the slot, and then push in on the card until it is firmly seated.                                                                                                    |
|           |          |                                                     | To remove a card:                                                                                                    |
|           |          |                                                     | Press in on the card it until it pops out.                                                                                                    |
| (10)      | 8        | SIM Card slot (select models only)                  | A slot for a SIM card.                                                                                                    |
|           | S        |                                                     | <b>NOTE:</b> This feature is available on select models only.                                                                                                    |

## Using the webcam

The computer has an integrated webcam that records video and captures photographs. Some models may allow you to video conference and chat online using streaming video.

▲ To start the webcam, from the Start screen, type camera, and then select **Camera** from the list of applications.

For details about using the webcam, go to Help and Support. From the Start screen, type help, and then select **Help and Support**.

## Using audio

On your computer, or on select models using an external optical drive, you can play music CDs, download and listen to music, stream audio content from the web (including radio), record audio, or mix audio and video to create multimedia. To enhance your listening enjoyment, attach external audio devices such as speakers or headphones.

### Connecting headphones and microphones

You can connect wired headphones or headsets to the audio-out (headphone)/audio-in (microphone) jack on your computer. Many headsets with integrated microphones are commercially available.

To connect *wireless* headphones or headsets to your computer, follow the device manufacturer's instructions.

### Testing your audio features

To check the audio functions on your computer, follow these steps:

- 1. From the Start screen, type control panel, and then select Control Panel.
- Select Hardware and Sound, and then select Sound.
- When the Sound window opens, select the Sounds tab. Under Program Events, select any sound event, such as a beep or alarm, and then click Test.

You should hear sound through the speakers or through connected headphones.

To check the recording functions on your computer, follow these steps:

- 1. From the Start screen, type sound, and then select Sound Recorder.
- 2. Click Start Recording and speak into the microphone.
- 3. Save the file to your desktop.
- Open a multimedia program and play the recording.

To confirm or change the audio settings on your computer, follow these steps:

- 1. From the Start screen, type control panel, and then select Control Panel.
- Select Hardware and Sound, and then select Sound.

## Using video

Your computer is a powerful video device that enables you to watch streaming video from your favorite websites and download video and movies to watch on your computer when you are not connected to a network.

To enhance your viewing enjoyment, use one of the video ports on the computer to connect an external monitor, projector, or TV.

IMPORTANT: Be sure that the external device is connected to the correct port on the computer, using the correct cable. Check the device manufacturer's instructions.

### Connecting video devices by using an HDMI cable

NOTE: To connect an HDMI device to your computer, you need an HDMI cable, sold separately.

To see the computer screen image on a high-definition TV or monitor, connect the high-definition device according to the following instructions.

1. Connect one end of the HDMI cable to the HDMI port on the computer.

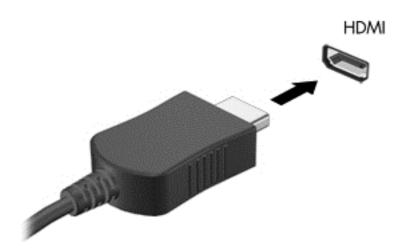

- Connect the other end of the cable to the high-definition TV or monitor.
- 3. Press f4 to alternate the computer screen image between 4 display states:
  - PC screen only: View the screen image on the computer only.
  - Duplicate: View the screen image simultaneously on both the computer and the external device.
  - Extend: View the screen image extended across both the computer and the external device.
  - Second screen only: View the screen image on the external device only.

Each time you press f4, the display state changes.

NOTE: For best results, especially if you choose the "Extend" option, adjust the screen resolution of the external device, as follows. From the Start screen, type control panel, and then select Control Panel. Select Appearance and Personalization. Under Display, select Adjust screen resolution.

### Setting up HDMI audio

HDMI is the only video interface that supports high-definition video and audio. After you connect an HDMI TV to the computer, you can then turn on HDMI audio by following these steps:

- 1. From the Windows desktop, right-click the **Speakers** icon in the notification area, at the far right of the taskbar, and then select **Playback devices**.
- 2. On the Playback tab, select the name of the digital output device.
- Click Set Default, and then click OK.

To return the audio stream to the computer speakers:

- 1. From the Windows desktop, right-click the **Speakers** icon in the notification area, at the far right of the taskbar, and then click **Playback devices**.
- 2. On the Playback tab, click Speakers.
- Click Set Default, and then click OK.

# Discovering and connecting to Miracast-compatible wireless displays (select models only)

To discover and connect to Miracast-compatible wireless displays without leaving your current apps, follow the steps below.

To open Miracast:

- Point to the upper-right or lower-right corner of the Start screen to display the charms, click **Devices**, click **Project**, and then follow the on-screen instructions.
  - or –

On select computer models, from the Start screen, click the HP Quick Access to Miracast icon, and then follow the on-screen instructions.

# 5 Navigating the screen

You can navigate the computer screen in the following ways:

- Touch gestures
- Keyboard and mouse

Touch gestures can be used on your computer's TouchPad or on a touch screen (select models only).

NOTE: An external USB mouse (purchased separately) can be connected to one of the USB ports on the computer.

Select computer models have special action keys or hot key functions on the keyboard to perform routine tasks.

Some computer models may also have an integrated numeric keypad.

# Using the TouchPad and gestures

The TouchPad allows you to navigate the computer screen and control the pointer by using simple finger movements. You can customize the touch gestures by changing settings, button configurations, click speed, and pointer options. You can also view demonstrations of TouchPad gestures.

From the Start screen, type control panel, select Control Panel, and then select Hardware and Sound. Under Devices and Printers, select Mouse.

- TIP: Use the left and right buttons on the TouchPad as you would use the corresponding buttons on an external mouse.
- NOTE: TouchPad gestures are not supported in all apps.

# **Tapping**

To make an on-screen selection, use the tap function on the TouchPad.

 Point to an item on the screen, and then tap one finger on the TouchPad zone to make a selection. Double-tap an item to open it.

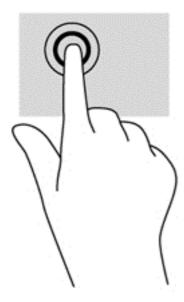

# **Scrolling**

Scrolling is useful for moving up, down, or sideways on a page or image.

Place two fingers slightly apart on the TouchPad zone and then drag them up, down, left, or right.

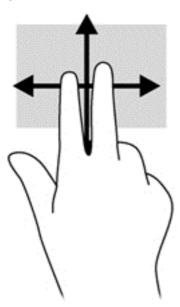

# 2-finger pinch zoom

2-finger pinch zoom allows you to zoom out or in on images or text.

- Zoom out by placing two fingers apart on the TouchPad zone and then moving your fingers together.
- Zoom in by placing two fingers together on the TouchPad zone and then moving your fingers apart.

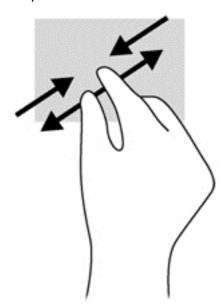

# 2-finger click

2-finger click allows you to make menu selections for an object on the screen.

NOTE: Using 2-finger click is the same action as using right-click with the mouse.

• Place two fingers on the TouchPad zone and press down to open the options menu for the selected object.

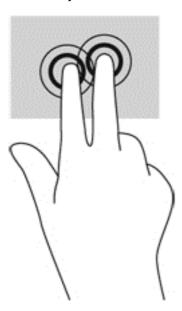

### Rotating (select models only)

Rotating allows you to turn items such as photos.

Place two separated fingers on the TouchPad zone. Move both fingers in an arching motion
while maintaining uniform separation. A clockwise arching motion initiates a right rotation and a
counter-clockwise motion initiates a left rotation.

NOTE: Rotate is intended for specific apps where you can manipulate an object or image. Rotate may not be functional for all apps.

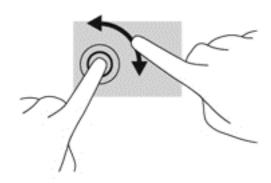

## **Edge swipes**

Edge swipes allow you to perform tasks such as changing settings and finding or using apps.

### Display and select a charm

With the charms, you can search, share, start apps, access devices, or change settings.

With your finger, swipe from the right side of the TouchPad.

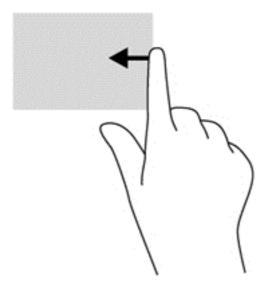

2. Scroll up or down to switch between the charms, and then select the charm you want to open.

### Display the Customize icon

The top-edge swipe allows you to display the Customize icon at the bottom of the Start screen. Customize allows you to move, resize, pin and unpin apps.

- **IMPORTANT:** When an app is active, the top-edge gesture varies depending on the app.
  - Swipe your finger gently from the top edge of the TouchPad zone to reveal the **Customize** icon.

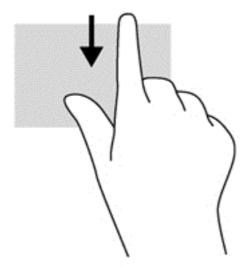

### Switch between open apps

The left-edge swipe accesses your recently opened apps so that you can switch between them quickly.

Swipe your finger gently from the left edge of the TouchPad.

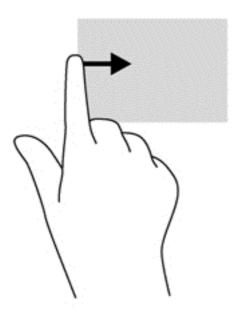

# Using the keyboard and mouse

The keyboard and optional mouse (purchased separately) allow you to type, select items, scroll and to perform the same functions as you do using touch gestures. The keyboard also allows you to use action keys and hot keys to perform specific functions.

TIP: The Windows key on the keyboard allows you to quickly return to the Start screen from an open app or the Windows desktop. Pressing the Windows key again will return you to the previous screen.

NOTE: Depending on the country or region, your keyboard may have different keys and keyboard functions than those discussed in this section.

### Using the keys

You can quickly access information or perform functions by using certain keys and key combinations.

#### Using the action keys

An action key performs an assigned function. The icon on each of the function keys illustrates the assigned function for that key.

To use an action key function, press and hold the key.

The action key feature is enabled at the factory. You can disable this feature in Setup Utility (BIOS). See <u>Using Setup Utility (BIOS)</u> and <u>HP PC Hardware Diagnostics (UEFI) on page 56</u> for instructions on opening Setup Utility (BIOS), and then follow the instructions at the bottom of the screen.

After you have disabled the action key feature, you can still perform each function by pressing the fn key in combination with the appropriate action key.

| Icon    | Key | Description                                                                                                    |
|---------|-----|----------------------------------------------------------------------------------------------------|
| ?       | f1  | Opens Help and Support, which provides tutorials, information about the Windows operating system and your computer, answers to questions, and updates to your computer.                                                                                                    |
|         |     | Help and Support also provides automated troubleshooting tools and access to support.                                                                                                    |
| *       | f2  | Decreases the screen brightness incrementally as long as you hold down the key.                                                                                                    |
| *       | f3  | Increases the screen brightness incrementally as long as you hold down the key.                                                                                                    |
| 101     | f4  | Switches the screen image between display devices connected to the system. For example, if a monitor is connected to the computer, repeatedly pressing this key alternates the screen image from the computer display to the monitor display to a simultaneous display on both the computer and the monitor. |
| <b></b> | f6  | Mutes or restores speaker sound.                                                                                                    |

| Icon        | Key | Description                                                                       |
|-------------|-----|-----------------------------------------------------------------------------------|
| <b>4</b> −  | f7  | Decreases speaker volume incrementally as long as you hold down the key.          |
| <b>4</b> +  | f8  | Increases speaker volume incrementally as long as you hold down the key.          |
| 144         | f9  | Plays the previous track of an audio CD or the previous section of a DVD or a BD. |
| ►II         | f10 | Begins, pauses, or resumes playback of an audio CD, a DVD, or a BD.               |
| <b>▶</b> ▶I | f11 | Plays the next track of an audio CD or the next section of a DVD or a BD.         |
| 7           | f12 | Turns the Airplane mode and wireless feature on or off.                           |
| , ,         |     | NOTE: A wireless network must be set up before a wireless connection is possible. |

### Using Windows shortcut keys

Windows provides shortcuts so that you can perform actions quickly. Press the Windows key alone or in combination with a specific key to perform a designated action.

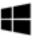

### Using the hot keys

A hot key is a combination of the fn key and the esc key, or the spacebar.

To use a hot key:

Briefly press the fn key, and then briefly press the second key of the combination.

# 6 Managing power

Your computer can operate on either battery power or external power. When the computer is running on battery power only and an AC power source is not available to charge the battery, it is important to monitor and conserve the battery charge. Your computer supports an optimal power plan to manage how your computer uses and conserves power so that computer performance is balanced with power conservation.

## **Initiating Sleep and Hibernation**

Windows has two power-saving states, Sleep and Hibernation.

- Sleep—The Sleep state is automatically initiated after a period of inactivity when running on battery power or on external power. Your work is saved to memory, allowing you to resume your work very quickly. You can also initiate Sleep manually. For more information, see <u>Manually</u> initiating and exiting Sleep on page 41.
- Hibernation—The Hibernation state is automatically initiated if the battery reaches a critical level. In the Hibernation state, your work is saved to a hibernation file and the computer powers down.
  - NOTE: You can manually initiate Hibernation. See Manually initiating and exiting Sleep on page 41 and Manually initiating and exiting Hibernation (select models only) on page 41.
- NOTE: You cannot initiate any type of networking connection or perform any computer functions while the computer is in the Sleep state or in Hibernation.

### Manually initiating and exiting Sleep

You can initiate Sleep in any of the following ways:

- Close the display.
- From the Start screen, point to the upper-right or lower-right corner of the screen to reveal the charms. Click **Settings**, click the **Power** icon, and then click **Sleep**.

#### To exit Sleep:

- Briefly press the power button.
- If the display is closed, open the display.
- Press a key on the keyboard.
- Tap or swipe the TouchPad.

When the computer exits Sleep, the power lights turn on and your work returns to the screen.

NOTE: If you have set a password to be required on wakeup, you must enter your Windows password before the computer will return to the screen.

### Manually initiating and exiting Hibernation (select models only)

You can enable user-initiated Hibernation and change other power settings and timeouts using Power Options.

- 1. From the Start screen, type power options, then select Power options.
- In the left pane, click Choose what the power button does.
- 3. Click Change Settings that are currently unavailable.
- 4. In the When I press the power button area, select Hibernate.
- Click Save changes.

When the computer exits Hibernation, the power lights turn on and your work returns to the screen.

NOTE: If you have set a password to be required on wakeup, you must enter your Windows password before your work will return to the screen.

### Setting password protection on wakeup

To set the computer to prompt for a password when the computer exits Sleep or Hibernation, follow these steps:

- 1. From the Start screen, type power options, then select Power options.
- 2. In the left pane, click Require a password on wakeup.
- 3. Click Change Settings that are currently unavailable.
- 4. Click Require a password (recommended).
  - NOTE: If you need to create a user account password or change your current user account password, click **Create or change your user account password**, and then follow the on-screen instructions. If you do not need to create or change a user account password, go to step 5.
- Click Save changes.

## Using the power meter and power settings

The power meter is located on the Windows desktop. The power meter allows you to quickly access power settings and view the remaining battery charge.

- To reveal the percentage of remaining battery charge and the current power plan, on the Windows desktop, point over the power meter icon.
- To use Power Options, click the power meter icon and select an item from the list. From the Start screen, you can also type power options, and then select Power Options.

Different power meter icons indicate whether the computer is running on battery or external power. The icon also reveals a message if the battery has reached a low or critical battery level.

# Running on battery power

When a charged battery is in the computer and the computer is not plugged into external power, the computer runs on battery power. The battery in the computer slowly discharges when the computer is off and unplugged from external power.

Computer battery life varies, depending on power management settings, programs running on the computer, screen brightness, external devices connected to the computer, and other factors.

### Factory-sealed battery

To monitor the status of your battery, or if the battery is no longer holding a charge, run Battery Check in HP Support Assistant. To access battery information, from the Start screen, type support, select the HP Support Assistant app, and then select Battery and performance. If Battery Check indicates that your battery should be replaced, contact support.

The battery(ies) in this product cannot be easily replaced by users themselves. Removing or replacing the battery could affect your warranty coverage. If a battery is no longer holding a charge, contact support.

When a battery has reached the end of its useful life, do not dispose of the battery in general household waste. Follow the local laws and regulations in your area for battery disposal.

### Finding battery information

To monitor the status of your battery, or if the battery is no longer holding a charge, run Battery Check in HP Support Assistant. To access battery information, from the Start screen, type support, select the HP Support Assistant app, and then select Battery and performance.

HP Support Assistant provides the following tools and information about the battery:

- Battery test
- Information about battery types, specifications, life cycles, and capacity

42

### Conserving battery power

Tips for conserving battery power and maximizing battery life:

- Lower the brightness on the display.
- Select the Power saver setting in Power Options.
- Turn off wireless devices when you are not using them.
- Disconnect unused external devices that are not plugged into an external power source, such as an external hard drive connected to a USB port.
- Stop, disable, or remove any external media cards that you are not using.
- Before you leave your work, initiate Sleep or shut down the computer.

### Identifying low battery levels

When a battery that is the sole power source for the computer reaches a low or critical battery level, the following behavior occurs:

The battery light (select models only) indicates a low or critical battery level.

– or –

- The power meter icon on the Windows desktop shows a low or critical battery notification.
  - NOTE: For additional information about the power meter, see <u>Using the power meter and power settings on page 42</u>.

The computer takes the following actions for a critical battery level:

- If Hibernation is disabled and the computer is on or in the Sleep state, the computer remains briefly in the Sleep state, and then shuts down and loses any unsaved information.
- If Hibernation is enabled and the computer is on or in the Sleep state, the computer initiates Hibernation.

## Resolving a low battery level

### Resolving a low battery level when external power is available

- Connect an AC adapter.
- Connect an optional docking or expansion device.
- Connect an optional power adapter purchased as an accessory from HP.

#### Resolving a low battery level when no power source is available

Save your work and shut down the computer.

#### Resolving a low battery level when the computer cannot exit Hibernation

When the computer lacks sufficient power to exit Hibernation, follow these steps:

- 1. Connect the AC adapter to the computer and to external power.
- 2. Exit Hibernation by pressing the power button.

# Running on external AC power

For information about connecting to AC power, refer to the *Setup Instructions* poster provided in the computer box.

The computer does not use battery power when the computer is connected to AC external power with an approved AC adapter or an optional docking/expansion device.

<u>MARNING!</u> To reduce potential safety issues, use only the AC adapter provided with the computer, a replacement AC adapter provided by HP, or a compatible AC adapter purchased from HP.

Connect the computer to external AC power under any of the following conditions:

- When charging or calibrating a battery
- When installing or modifying system software
- When writing information to a disc (select models only)
- When running Disk Defragmenter on computers with internal hard drives
- When performing a backup or recovery

When you connect the computer to external AC power:

- The battery begins to charge.
- The screen brightness increases.
- The power meter icon on the Windows desktop changes appearance.

When you disconnect external AC power, the following events occur:

- The computer switches to battery power.
- The screen brightness automatically decreases to save battery life.
- The power meter icon on the Windows desktop changes appearance.

### Troubleshooting power problems

Test the AC adapter if the computer exhibits any of the following symptoms when it is connected to AC power:

- The computer does not turn on.
- The display does not turn on.
- The power lights are off.

#### To test the AC adapter:

- Shut down the computer.
- 2. Connect the AC adapter to the computer, and then plug it into an AC outlet.
- Turn on the computer.
  - If the power lights turn on, the AC adapter is working properly.
  - If the power lights remain off, check the connection from the AC adapter to the computer and the connection from the AC adapter to the AC outlet to be sure that the connections are secure.
  - If the connections are secure and the power lights remain off, the AC adapter is not functioning and should be replaced.

Contact support for information about obtaining a replacement AC power adapter.

# Shutting down (turning off) the computer

The Shut down command closes all open programs, including the operating system, and then turns off the display and computer.

Shut down the computer under any of the following conditions:

- When you are connecting an external hardware device that does not connect to a USB or video port
- When the computer will be unused and disconnected from external power for an extended period

Although you can turn off the computer with the power button, the recommended procedure is to use the Windows Shut down command:

- NOTE: If the computer is in the Sleep state or in Hibernation, you must first exit Sleep or Hibernation before shutdown is possible by briefly pressing the power button.
  - 1. Save your work and close all open programs.
  - From the Start screen, point to the upper-right or lower-right corner of the screen to reveal the charms.
  - 3. Click **Settings**, click the **Power** icon, and then click **Shut down**.

- or -

Right-click the **Start** button in the lower-left corner of the screen, select **Shut down or sign out**, and then select **Shut down**.

If the computer is unresponsive and you are unable to use the preceding shutdown procedures, try the following emergency procedures in the sequence provided:

- Press ctrl+alt+delete, click the Power icon, and then select Shut Down.
- Press and hold the power button for at least 5 seconds.
- Disconnect the computer from external power.

# Maintaining your computer

It is important to perform regular maintenance to keep your computer in optimal condition by using tools like Disk Defragmenter and Disk Cleanup. This chapter also includes ways to update programs and drivers, steps to clean the computer, and tips for traveling with (or shipping) the computer.

# Improving performance

You can improve the performance of your computer by performing regular maintenance tasks with tools such as Disk Defragmenter and Disk Cleanup.

### **Handling drives**

Observe these precautions when handling drives:

- Before removing or installing a drive, shut down the computer. If you are unsure whether the computer is off, in the Sleep state, or in Hibernation, turn the computer on, and then shut it down.
- Before handling a drive, discharge static electricity by touching a grounded surface.
- Do not touch the connector pins on a removable drive or on the computer.
- Do not use excessive force when inserting a drive into a drive bay.
- If a drive must be mailed, place the drive in a bubble-pack mailer or other suitable protective packaging and label the package "FRAGILE."
- Avoid exposing a drive to magnetic fields. Security devices with magnetic fields include airport walk-through devices and security wands. Airport conveyer belts and similar security devices that check carry-on baggage use X-rays instead of magnetism and do not damage drives.
- Remove media from a drive before removing the drive from the drive bay, or traveling with, shipping, or storing a drive.
- Do not type on the keyboard or move the computer while an optical drive is writing to a disc. The write process is sensitive to vibration.
- Before you move a computer that is connected to an external hard drive, initiate Sleep and allow the screen to clear, or properly disconnect the external hard drive.

### **Using Disk Cleanup**

Disk Cleanup searches the hard drive for unnecessary files that you can safely delete to free up disk space and help the computer run more efficiently.

To run Disk Cleanup:

- From the Start screen, select disk, and then select Manage your apps to free up disk space.
- Follow the on-screen instructions.

# Updating programs and drivers

HP recommends that you update your programs and drivers on a regular basis. Updates can resolve issues and bring new features and options to your computer. For example, older graphics components might not work well with the most recent gaming software. Without the latest driver, you would not be getting the most out of your equipment.

Go to <a href="http://www.hp.com/support">http://www.hp.com/support</a> to download the latest versions of HP programs and drivers. In addition, register to receive automatic update notifications when they become available.

If you would like to update your program and drivers, follow these instructions:

- 1. From the Start screen, type support, and then select the HP Support Assistant app.
- Click Updates and tune-ups, and then click Check for HP updates now.
- Follow the on-screen instructions.

# Cleaning your computer

Use the following products to safely clean your computer:

- Dimethyl benzyl ammonium chloride 0.3 percent maximum concentration (for example, disposable wipes, which come in a variety of brands).
- Alcohol-free glass-cleaning fluid
- Water with mild soap solution
- Dry microfiber cleaning cloth or a chamois (static-free cloth without oil)
- Static-free cloth wipes

Fibrous materials, such as paper towels, can scratch the computer. Over time, dirt particles and cleaning agents can get trapped in the scratches.

### **Cleaning procedures**

Follow the procedures in this section to safely clean your computer.

- - Turn off the computer.
  - Disconnect AC power.
  - Disconnect all powered external devices.

#### Cleaning the display (All-in-Ones or Notebooks)

Gently wipe the display using a soft, lint-free cloth moistened with an alcohol-free glass cleaner. Be sure that the display is dry before closing the display.

#### Cleaning the sides or cover

To clean the sides or cover, use a soft microfiber cloth or chamois moistened with one of the cleaning solutions listed previously or use an acceptable disposable wipe.

NOTE: When cleaning the cover of the computer, use a circular motion to aid in removing dirt and debris.

#### Cleaning the TouchPad, keyboard, or mouse

- - To clean the TouchPad, keyboard, or mouse, use a soft microfiber cloth or a chamois moistened with one of the cleaning solutions listed previously or use an acceptable disposable wipe.
  - To prevent keys from sticking and to remove dust, lint, and particles from the keyboard, use a can of compressed air with a straw extension.

## Traveling with or shipping your computer

If you have to travel with or ship your computer, here are some tips to keep in mind to keep your equipment safe.

- Prepare the computer for traveling or shipping:
  - Back up your information to an external drive.
  - Remove all discs and all external media cards, such as memory cards.
  - Turn off and then disconnect all external devices.
  - Shut down the computer.
- Take along a backup of your information. Keep the backup separate from the computer.
- When traveling by air, carry the computer as hand luggage; do not check it in with the rest of your luggage.
- If you plan to use the computer during a flight, listen for the in-flight announcement that tells you when you are allowed to use your computer. In-flight computer use is at the discretion of the airline.
- If you are shipping the computer or a drive, use suitable protective packaging and label the package "FRAGILE."
- If the computer has a wireless device installed, the use of these devices may be restricted in some environments. Such restrictions may apply aboard aircraft, in hospitals, near explosives, and in hazardous locations. If you are uncertain of the policy that applies to the use of a particular device, ask for authorization to use your computer before you turn it on.
- If you are traveling internationally, follow these suggestions:
  - Check the computer-related customs regulations for each country or region on your itinerary.
  - Check the power cord and adapter requirements for each location in which you plan to use the computer. Voltage, frequency, and plug configurations vary.

# Securing your computer and information

Computer security is essential for protecting the confidentiality, integrity, and availability of your information. Standard security solutions provided by the Windows operating system, HP applications, the non-Windows Setup Utility (BIOS), and other third-party software can help protect your computer from a variety of risks, such as viruses, worms, and other types of malicious code.

**IMPORTANT:** Some security features listed in this chapter may not be available on your computer.

| Computer risk                                                                                    | Security feature       |
|--------------------------------------------------------------------------------------------------|------------------------|
| Unauthorized use of the computer                                                                 | Power-on password      |
| Computer viruses                                                                                 | Antivirus software     |
| Unauthorized access to data                                                                      | Firewall software      |
| Unauthorized access to Setup Utility (BIOS) settings and other system identification information | Administrator password |
| Ongoing or future threats to the computer                                                        | Software updates       |
| Unauthorized access to a Windows user account                                                    | User password          |
| Unauthorized removal of the computer                                                             | Security cable lock    |

# Using passwords

A password is a group of characters that you choose to secure your computer information and to protect online transactions. Several types of passwords can be set. For example, when you set up your computer for the first time, you were asked to create a user password to secure your computer. Additional passwords can be set in Windows or in the HP Setup Utility (BIOS) that is preinstalled on your computer.

You may find it helpful to use the same password for a Setup Utility (BIOS) feature and for a Windows security feature.

Use the following tips for creating and saving passwords:

- To reduce the risk of being locked out of the computer, record each password and store it in a secure place away from the computer. Do not store passwords in a file on the computer.
- When creating passwords, follow requirements set by the program.
- Change your passwords at least every three months.
- An ideal password is long and has letters, punctuation, symbols, and numbers.
- Before you send your computer for service, back up your files, delete confidential files, and then remove all password settings.

For additional information about Windows passwords, such as screen-saver passwords, from the Start screen, type support, and then select the Help and Support.

### **Setting Windows passwords**

| Password               | Function                                                                    |  |
|------------------------|-----------------------------------------------------------------------------|--|
| User password          | Protects access to a Windows user account.                                  |  |
| Administrator password | Protects administrator-level access to computer contents.                   |  |
|                        | NOTE: This password cannot be used to access Setup Utility (BIOS) contents. |  |

# Setting Setup Utility (BIOS) passwords

| Password               | Function                                                                                                    |  |
|------------------------|----------------------------------------------------------------------------------------------------|--|
| Administrator password | <ul> <li>Must be entered each time you access Setup Utility<br/>(BIOS).</li> </ul>                                                                                     |  |
|                        | <ul> <li>If you forget your administrator password, you cannot<br/>access Setup Utility (BIOS).</li> </ul>                                                             |  |
|                        | <b>NOTE:</b> The administrator password can be used in place of the power-on password.                                                                                 |  |
|                        | NOTE: Your administrator password is not interchangeable with an administrator password set in Windows, nor is it revealed as it is set, entered, changed, or deleted. |  |
|                        | <b>NOTE:</b> If you enter the power-on password at the first password check, you must enter the administrator password to access Setup Utility (BIOS).                 |  |
| Power-on password      | Must be entered each time you turn on or restart the computer.                                                                                                    |  |
|                        | <ul> <li>If you forget your power-on password, you cannot turn<br/>on or restart the computer.</li> </ul>                                                              |  |
|                        | <b>NOTE:</b> The administrator password can be used in place of the power-on password.                                                                                 |  |
|                        | <b>NOTE:</b> A power-on password is not revealed as it is set, entered, changed, or deleted.                                                                           |  |

To set, change, or delete an administrator or power-on password in Setup Utility (BIOS):

- 1. To start Setup Utility (BIOS), turn on or restart the computer, quickly press esc, and then press f10.
- 2. Use the arrow keys to select **Security**, and then follow the on-screen instructions.

Your changes take effect when the computer restarts.

# Using Internet security software

When you use your computer to access email, a network, or the Internet, you potentially expose your computer to computer viruses, spyware, and other online threats. To help protect your computer, Internet security software that includes antivirus and firewall features may be preinstalled on your computer as a trial offer. To provide ongoing protection against newly discovered viruses and other security risks, security software must be kept up to date. It is strongly recommended that you upgrade the security software trial offer or purchase the software of your choice in order to fully protect your computer.

### Using antivirus software

Computer viruses can disable programs, utilities, or the operating system, or cause them to function abnormally. Antivirus software can detect most viruses, destroy them, and in most cases, repair any damage they have caused.

To provide ongoing protection against newly discovered viruses, antivirus software must be kept up to date.

An antivirus program may be preinstalled on your computer. It is strongly recommended that you use the antivirus program of your choice in order to fully protect your computer.

For more information about computer viruses, from the Start screen, type support, and then select the HP Support Assistant app.

### Using firewall software

Firewalls are designed to prevent unauthorized access to a system or network. A firewall can be software you install on your computer and/or network, or it can be a combination of both hardware and software.

There are two types of firewalls to consider:

- Host-based firewalls—Software that protects only the computer it is installed on.
- Network-based firewalls—Installed between your DSL or cable modem and your home network to protect all the computers on the network.

When a firewall is installed on a system, all data sent to and from the system is monitored and compared with a set of user-defined security criteria. Any data that does not meet those criteria is blocked.

## Installing software updates

HP, Windows, and third-party software installed on your computer should be regularly updated to correct security problems and improve software performance. For more information, see <u>Updating programs and drivers on page 48</u>.

## Installing critical security updates

You can choose whether updates are installed automatically. To change the settings, from the Start screen, type <code>control</code> panel, and then select **Control Panel**. Select **System and Security**, select **Windows Update**, select **Change settings**, and then follow the on-screen instructions.

### Installing HP and third-party software updates

HP recommends that you regularly update the software and drivers that were originally installed on your computer. To download the latest versions, go to <a href="http://www.hp.com/support">http://www.hp.com/support</a>. At this location, you can also register to receive automatic update notifications when they become available.

If you have installed third-party software after you purchased your computer, regularly update the software. Software companies provide software updates to their products to correct security problems and improve functionality of the software.

# Securing your wireless network

When you set up your wireless network, always enable security features. For more information, see Protecting your WLAN on page 19.

# Backing up your software applications and information

Regularly back up your software applications and information to protect them from being permanently lost or damaged through a virus attack or a software or hardware failure. For more information, see <u>Backing up, restoring, and recovering on page 59</u>.

# Using an optional security cable lock

A security cable lock, which is purchased separately, is designed to act as a deterrent, but it may not prevent the computer from being mishandled or stolen. Security cable locks are only one of several methods that should be employed as part of a complete security solution to help maximize theft protection.

The security cable slot on your computer may look slightly different from the illustration in this section. For the location of the security cable slot on your computer, see Getting to know your computer on page 5.

- 1. Loop the security cable lock around a secured object.
- 2. Insert the key (1) into the security cable lock (2).
- 3. Insert the security cable lock into the security cable slot on the computer (3), and then lock the security cable lock with the key.

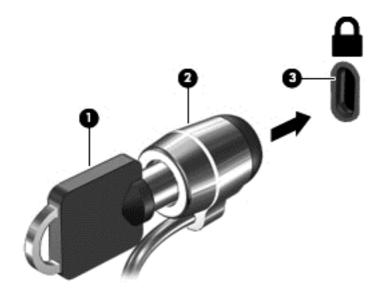

Remove the key and keep it in a safe place.

# 9 Using Setup Utility (BIOS) and HP PC Hardware Diagnostics (UEFI)

Setup Utility, or Basic Input/Output System (BIOS), controls communication between all the input and output devices on the system (such as disk drives, display, keyboard, mouse, and printer). Setup Utility (BIOS) includes settings for the types of devices installed, the startup sequence of the computer, and the amount of system and extended memory.

# **Starting Setup Utility (BIOS)**

To start Setup Utility (BIOS), turn on or restart the computer, quickly press esc, and then press f10.

NOTE: Use extreme care when making changes in Setup Utility (BIOS). Errors can prevent the computer from operating properly.

# **Updating the BIOS**

Updated versions of the BIOS may be available on the HP website.

Most BIOS updates on the HP website are packaged in compressed files called SoftPags.

Some download packages contain a file named Readme.txt, which contains information regarding installing and troubleshooting the file.

### **Determining the BIOS version**

To determine whether available BIOS updates contain later BIOS versions than those currently installed on the computer, you need to know the version of the system BIOS currently installed.

BIOS version information (also known as *ROM date* and *System BIOS*) can be revealed by pressing fn+esc (if you are already in Windows) or by using Setup Utility (BIOS).

- 1. Start Setup Utility (BIOS) (see Starting Setup Utility (BIOS) on page 56).
- 2. Use the arrow keys to select **Main**, and then make note of your current BIOS version.
- To exit Setup Utility (BIOS) without saving your changes, use the arrow keys to select Exit, select Exit Discarding Changes, and then press enter.
- Select Yes.

### Downloading a BIOS update

CAUTION: To reduce the risk of damage to the computer or an unsuccessful installation, download and install a BIOS update only when the computer is connected to reliable external power using the AC adapter. Do not download or install a BIOS update while the computer is running on battery power, docked in an optional docking device, or connected to an optional power source. During the download and installation, follow these instructions:

Do not disconnect power from the computer by unplugging the power cord from the AC outlet.

Do not shut down the computer or initiate Sleep.

Do not insert, remove, connect, or disconnect any device, cable, or cord.

- From the Start screen, type support, and then select the HP Support Assistant app. 1.
- 2. Click Updates and tune-ups, and then click Check for HP updates now.
- 3. Follow the on-screen instructions.
- At the download area, follow these steps:
  - Identify the most recent BIOS update and compare it to the BIOS version currently installed on your computer. If the update is more recent than your BIOS, make a note of the date, name, or other identifier. You may need this information to locate the update later, after it has been downloaded to your hard drive.
  - Follow the on-screen instructions to download your selection to the hard drive.
    - If the update is more recent than your BIOS, make a note of the path to the location on your hard drive where the BIOS update is downloaded. You will need to access this path when you are ready to install the update.
- NOTE: If you connect your computer to a network, consult the network administrator before installing any software updates, especially system BIOS updates.

BIOS installation procedures vary. Follow any instructions that are revealed on the screen after the download is complete. If no instructions are revealed, follow these steps:

- 1. From the Start screen, type file, and then select File Explorer.
- Click your hard drive designation. The hard drive designation is typically Local Disk (C:). 2.
- Using the hard drive path you recorded earlier, open the folder on your hard drive that contains the update.
- Double-click the file that has an .exe extension (for example, *filename*.exe).
  - The BIOS installation begins.
- Complete the installation by following the on-screen instructions.
- NOTE: After a message on the screen reports a successful installation, you can delete the downloaded file from your hard drive.

# Using HP PC Hardware Diagnostics (UEFI)

HP PC Hardware Diagnostics is a Unified Extensible Firmware Interface (UEFI) that allows you to run diagnostic tests to determine whether the computer hardware is functioning properly. The tool runs outside the operating system so that it can isolate hardware failures from issues that are caused by the operating system or other software components.

To start HP PC Hardware Diagnostics UEFI:

1. Turn on or restart the computer, quickly press esc, and then press f2.

The BIOS searches three places for the diagnostic tools, in the following order:

- a. Connected USB drive
  - NOTE: To download the HP PC Hardware Diagnostics (UEFI) tool to a USB drive, see Downloading HP PC Hardware Diagnostics (UEFI) to a USB device on page 58.
- **b.** Hard drive
- c. BIOS
- 2. When the diagnostic tool opens, use the keyboard arrow keys to select the type of diagnostic test you want to run, and then follow the on-screen instructions.
- NOTE: If you need to stop a diagnostic test, press esc.

### Downloading HP PC Hardware Diagnostics (UEFI) to a USB device

NOTE: Instructions for downloading HP PC Hardware Diagnostics (UEFI) are provided in English only.

There are two options to download HP PC Hardware Diagnostics to a USB device:

Option 1: HP PC Diagnostics homepage— Provides access to the latest UEFI version

- Go to <a href="http://hp.com/go/techcenter/pcdiags">http://hp.com/go/techcenter/pcdiags</a>.
- 2. Click the UEFI Download link, and then select Run.

**Option 2: Support and Drivers page**—Provides downloads for a specific product for earlier and later versions

- 1. Go to <a href="http://www.hp.com">http://www.hp.com</a>.
- 2. Point to Support, located at the top of the page, and then click Download Drivers.
- 3. In the text box, enter the product name, and then click Go.
  - or -

Click Find Now to let HP automatically detect your product.

- 4. Select your computer model, and then select your operating system.
- In the Diagnostic section, click HP UEFI Support Environment.
  - or -

Click **Download**, and then select **Run**.

# 10 Backing up, restoring, and recovering

This chapter provides information about the following processes:

- Creating recovery media and backups
- Restoring and recovering your system

## Creating recovery media and backups

- After you successfully set up the computer, create HP Recovery media. This step creates a
  backup of the HP Recovery partition on the computer. The backup can be used to reinstall the
  original operating system in cases where the hard drive is corrupted or has been replaced.
  - See Creating HP Recovery media on page 59.
- Use the Windows tools to create system restore points and create backups of personal information. For more information and steps, see Help and Support. From the Start screen, type help, and then select Help and Support.

### Creating HP Recovery media

HP Recovery Manager is a software program that offers a way to create recovery media after you successfully set up the computer. HP Recovery media can be used to perform system recovery if the hard drive becomes corrupted. System recovery reinstalls the original operating system and the software programs installed at the factory, and then configures the settings for the programs. HP Recovery media can also be used to customize the system or restore the factory image if you replace the hard drive.

- Only one set of HP Recovery media can be created. Handle these recovery tools carefully, and keep them in a safe place.
- HP Recovery Manager examines the computer and determines the required storage capacity for the blank USB flash drive.
- Be sure that the computer is connected to AC power before you begin creating the recovery media.
- The creation process can take up to an hour or more. Do not interrupt the creation process.

To create HP Recovery media:

- IMPORTANT: For tablets, connect to the keyboard dock before beginning these steps (select models only).
  - 1. From the Start screen, type recovery, and then select HP Recovery Manager.
  - 2. Select **Recovery Media Creation**, and then follow the on-screen instructions.

If you ever need to recover the system, see Recovering using HP Recovery Manager on page 60.

## Restore and recovery

There are several options for recovering your system. Choose the method that best matches your situation and level of expertise:

- Windows offers several options for restoring from backup, refreshing the computer, and resetting
  the computer to its original state. For more information and steps, see Help and Support. From
  the Start screen, type help, and then select Help and Support.
- If you want to recover the computer's original factory partitioning and content, you can choose
  the System Recovery option from the HP Recovery partition (select models only) or use the HP
  Recovery media that you have created. For more information, see <u>Recovering using HP</u>
  <u>Recovery Manager on page 60</u>. If you have not already created recovery media, see <u>Creating HP Recovery media on page 59</u>.

### Recovering using HP Recovery Manager

HP Recovery Manager software allows you to recover the computer to its original factory state by using the HP Recovery media that you created or by using the HP Recovery partition (select models only). If you have not already created recovery media, see Creating HP Recovery media on page 59.

Using HP Recovery media, you can choose from one of the following recovery options:

• System Recovery—Reinstalls the original operating system, and then configures the settings for the programs that were installed at the factory.

The HP Recovery partition (select models only) allows System Recovery.

#### What you need to know

- HP Recovery Manager recovers only software that was installed at the factory. For software not
  provided with this computer, you must either download the software from the manufacturer's
  website or reinstall the software from the media provided by the manufacturer.
- Recovery through HP Recovery Manager should be used as a final attempt to correct computer issues.
- HP Recovery media must be used if the computer hard drive fails. If you have not already created recovery media, see Creating HP Recovery media on page 59.
- If the HP Recovery media does not work, you can obtain recovery media for your system from support. See the *Worldwide Telephone Numbers* booklet included with the computer. You can also find contact information from the HP website. Go to <a href="http://www.hp.com/support">http://www.hp.com/support</a>, select your country or region, and follow the on-screen instructions.
- IMPORTANT: HP Recovery Manager does not automatically provide backups of your personal data. Before beginning recovery, back up any personal data you wish to retain.

#### Using the HP Recovery partition (select models only)

The HP Recovery partition (select models only) allows you to perform a system recovery without the need for recovery discs or a recovery USB flash drive. This type of recovery can only be used if the hard drive is still working.

To start HP Recovery Manager from the HP Recovery partition:

- IMPORTANT: For tablets, connect to the keyboard dock before beginning these steps (select models only).
  - Press f11 while the computer boots.
    - or –

Press and hold f11 as you press the power button.

- 2. Select **Troubleshoot** from the boot options menu.
- 3. Select **Recovery Manager**, and then follow the on-screen instructions.

#### Using HP Recovery media to recover

You can use HP Recovery media to recover the original system. This method can be used if your system does not have an HP Recovery partition or if the hard drive is not working properly.

- 1. If possible, back up all personal files.
- Insert the HP Recovery media that you created, and then restart the computer.
- NOTE: If the computer does not automatically restart in HP Recovery Manager, change the computer boot order. See Changing the computer boot order on page 61.
- 3. Follow the on-screen instructions.

#### Changing the computer boot order

If computer does not restart in HP Recovery Manager, you can change the computer boot order, which is the order of devices listed in BIOS where the computer looks for startup information. You can change the selection for an optical drive or a USB flash drive.

To change the boot order:

- Insert the HP Recovery media you created.
- 2. Restart the computer, quickly press esc, and then press f9 for boot options.
- 3. Select the optical drive or USB flash drive you want to boot from.
- Follow the on-screen instructions.

# 11 Specifications

# Input power

The power information in this section may be helpful if you plan to travel internationally with the computer.

The computer operates on DC power, which can be supplied by an AC or a DC power source. The AC power source must be rated at 100–240 V, 50–60 Hz. Although the computer can be powered from a standalone DC power source, it should be powered only with an AC adapter or a DC power source supplied and approved by HP for use with this computer.

The computer can operate on DC power within the following specifications. Operating voltage and current varies by platform.

| Input power                         | Rating                    |
|-------------------------------------|---------------------------|
| Operating voltage and current       | 19.5 V dc @ 2.31 A – 45 W |
|                                     | 19.5 V dc @ 3.33 A – 65 W |
| DC plug of external HP power supply |                           |

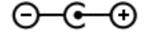

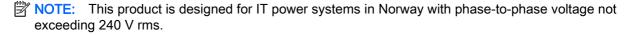

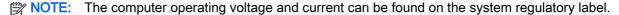

## **Operating environment**

| Factor                            | Metric            | U.S.                |  |
|-----------------------------------|-------------------|---------------------|--|
| Temperature                       |                   |                     |  |
| Operating                         | 5°C to 35°C       | 41°F to 95°F        |  |
| Nonoperating                      | -20°C to 60°C     | -4°F to 140°F       |  |
| Relative humidity (noncondensing) |                   |                     |  |
| Operating                         | 10% to 90%        | 10% to 90%          |  |
| Nonoperating                      | 5% to 95%         | 5% to 95%           |  |
| Maximum altitude (unpressurized)  |                   |                     |  |
| Operating                         | -15 m to 3,048 m  | -50 ft to 10,000 ft |  |
| Nonoperating                      | -15 m to 12,192 m | -50 ft to 40,000 ft |  |

# 12 Electrostatic Discharge

Electrostatic discharge is the release of static electricity when two objects come into contact—for example, the shock you receive when you walk across the carpet and touch a metal door knob.

A discharge of static electricity from fingers or other electrostatic conductors may damage electronic components. To prevent damage to the computer, damage to a drive, or loss of information, observe these precautions:

- If removal or installation instructions direct you to unplug the computer, first be sure that it is properly grounded, and then remove the cover.
- Keep components in their electrostatic-safe containers until you are ready to install them.
- Avoid touching pins, leads, and circuitry. Handle electronic components as little as possible.
- Use nonmagnetic tools.
- Before handling components, discharge static electricity by touching an unpainted metal surface
  of the component.
- If you remove a component, place it in an electrostatic-safe container.

# Index

| Symbols/Numerics                | boot order                      | Hibernation                       |
|---------------------------------|---------------------------------|-----------------------------------|
| 2-finger pinch zoom TouchPad    | changing HP Recovery            | exiting 41                        |
| gesture 32                      | Manager 61                      | initiated during critical battery |
|                                 | bottom 15                       | level 43                          |
| A                               |                                 | initiating 41                     |
| AC adapter 7                    | C                               | high-definition devices,          |
| AC adapter, testing 45          | caps lock light, identifying 10 | connecting 27, 28                 |
| action keys                     | caring for your computer 48     | hot keys                          |
| decrease screen brightness      | cleaning your computer 48       | description 39                    |
| 38                              | components                      | using 39                          |
| Help and Support 38             | display 8                       | HP and third-party software       |
| identifying 12                  | left side 7                     | updates, installing 54            |
| increase screen brightness 38   | right side 6                    | HP Mobile Broadband, disabled     |
| next track or section 39        | top 9                           | 21                                |
| play, pause, resume 39          | connecting to a WLAN 19         | HP PC Hardware Diagnostics        |
| previous track or section 39    | connector, power 7              | (UEFI)                            |
| switch screen image 38          | corporate WLAN connection 19    | downloading 58                    |
| volume down 39                  | critical battery level 43       | using 58                          |
| volume mute 38                  | critical security updates,      | HP Recovery Manager               |
| volume up 39                    | installing 53                   | correcting boot problems 61       |
| wireless 39                     | -                               | starting 61                       |
| airport security devices 47     | D                               | HP Recovery media                 |
| antenna, WLAN 8                 | deleted files                   | creating 59                       |
| antivirus software, using 53    | restoring 60                    | recovery 61                       |
| audio features, testing 26      | Disk Cleanup software 47        | HP Recovery partition             |
| audio-out (headphone)/audio-in  |                                 | recovery 61                       |
| (microphone) jack 6, 24         | E                               | •                                 |
|                                 | electrostatic discharge 63      | 1                                 |
| В                               | esc key, identifying 12         | input power 62                    |
| backing up software and         | external AC power, using 44     | installing                        |
| information 54                  |                                 | critical security updates 53      |
| backups 59                      | F                               | optional security cable lock 55   |
| battery                         | firewall software 53            | internal display switch,          |
| discharging 43                  | fn key, identifying 12, 39      | identifying 8                     |
| low battery levels 43           | Fun things to do 1              | internal microphones, identifying |
| battery information, finding 42 |                                 | 8, 23                             |
| battery power 42                | H                               | Internet connection setup 18      |
| BIOS                            | HDMI                            | Internet security software, using |
| determining version 56          | configuring audio 28            | 53                                |
| downloading an update 57        | HDMI port                       |                                   |
| updating 56                     | connecting 27                   | J                                 |
| Bluetooth device 16, 22         | identifying 6, 23               | jacks                             |
| Bluetooth label 15              | headphones and microphones,     | audio-out (headphone)/audio-in    |
|                                 | connecting 25                   | (microphone) 6, 24                |
|                                 |                                 |                                   |

| K                                                                                                    | ports                              | Setup Utility (BIOS) passwords  |
|----------------------------------------------------------------------------------------------------|------------------------------------|---------------------------------|
| keyboard hot keys, identifying 39                                                                                                    | HDMI 6, 23, 27                     | 52                              |
| keys                                                                                                    | Miracast 28                        | shipping the computer 50        |
| action 12                                                                                                    | USB 2.0 6                          | shutdown 46                     |
| esc 12                                                                                                    | USB 3.0 6, 24                      | SIM                             |
| fn 12                                                                                                    | power                              | inserting 21                    |
| Windows 12                                                                                                    | battery 42                         | SIM card slot 7, 24             |
|                                                                                                    | Power button, identifying 11       | Sleep                           |
| L                                                                                                    | power connector, identifying 7     | exiting 41                      |
| labels                                                                                                    | power lights, identifying 6, 10    | initiating 41                   |
| Bluetooth 15                                                                                                    | product name and number,           | slots                           |
| Microsoft Certificate of                                                                                                    | computer 14                        | memory card reader 7, 24        |
| Authenticity 15                                                                                                    | public WLAN connection 19          | security cable 7                |
| regulatory 15                                                                                                    | •                                  | software                        |
| serial number 14                                                                                                    | R                                  | Disk Cleanup 47                 |
| service 14                                                                                                    | recovery                           | software updates, installing 53 |
| wireless certification 15                                                                                                    | discs 61                           | speakers 13                     |
| WLAN 15                                                                                                    | HP Recovery Manager 60             | identifying 24                  |
| LAN, connecting 22                                                                                                    | media 61                           | system recovery 60              |
| Left TouchPad button,                                                                                                    | options 59                         | system restore point            |
| identifying 9                                                                                                    | starting 61                        | creating 59                     |
| lights                                                                                                    | system 60                          | or county of                    |
| AC adapter 7                                                                                                    | USB flash drive 61                 | Т                               |
| caps lock 10                                                                                                    | using HP Recovery media 59         | testing an AC adapter 45        |
| mute 10                                                                                                    | recovery media                     | testing audio features 26       |
| power 6, 10                                                                                                    | creating 59                        | TouchPad gestures               |
| low battery level 43                                                                                                    | creating using HP Recovery         | 2-finger pinch zoom 32          |
| , , , , , , , , , , , , , , , , , , , ,                                                                                                    | Manager 59                         | rotating 34                     |
| M                                                                                                    | regulatory information             | scrolling 31                    |
| maintenance                                                                                                    | regulatory label 15                | Touchpad zone, identifying 9    |
| Disk Cleanup 47                                                                                                    | wireless certification labels 15   | traveling with the computer 15, |
| memory card reader, identifying                                                                                                    | restore                            | 50                              |
| 7, 24                                                                                                    | Windows File History 60            | turning off the computer 46     |
| memory card, identifying 7                                                                                                    | Right TouchPad button,             | taning on the compater.         |
| minimized image                                                                                                    | identifying 9                      | U                               |
| creating 60                                                                                                    | rotating TouchPad gesture 34       | unresponsive system 46          |
| minimized image recovery 61                                                                                                    | retating reason as gestare ex      | USB 2.0 port, identifying 6     |
| Miracast 28                                                                                                    | S                                  | USB 3.0 port, identifying 6     |
| mouse, external                                                                                                    | scrolling TouchPad gesture 31      | USB 3.0 ports, identifying 24   |
| setting preferences 29                                                                                                    | security cable lock, installing 55 | using external AC power 44      |
| mute light, identifying 10                                                                                                    | security cable slot, identifying 7 | using passwords 51              |
| The state of the state of the s | security, wireless 19              | and parent at                   |
| 0                                                                                                    | serial number 14                   | V                               |
| operating environment 62                                                                                                    | serial number, computer 14         | video 26                        |
| original system recovery 60                                                                                                    | service labels                     |                                 |
| <u> </u>                                                                                                    | locating 14                        | W                               |
| P                                                                                                    | setting password protection on     | webcam                          |
| passwords                                                                                                    | wakeup 41                          | identifying 8, 23               |
| Setup Utility (BIOS) 52                                                                                                    | setup of WLAN 18                   | using 25                        |
| Windows 52                                                                                                    | - p                                | webcam light, identifying 8, 23 |

```
Windows
  File History 60
  restoring files 60
  system restore point 59
Windows key, identifying 12
Windows passwords 52
Wireless Assistant software 16
wireless button 16
wireless certification label 15
wireless controls
  button 16
  operating system 16
  Wireless Assistant software
    16
wireless light 16
wireless network (WLAN)
  connecting 19
  corporate WLAN connection
    19
  equipment needed 18
  functional range 19
  public WLAN connection 19
  security 19
  using 17
wireless network, securing 54
WLAN antenna, identifying 8
WLAN device 15, 17
WLAN label 15
WWAN antenna, identifying 8
WWAN device 20
```